# ACEC / FDOT CADD Training Software Check

#### Introduction

In preparation for FDOT CADD Training, it is critical to be sure that you have the correct versions of the required CADD software installed to be able to attend training. This software should be installed and configured prior to the Software Check Teams Meeting.

To be sure that you have the correct software installed and correctly configured, please read this entire training document.

The FDOT CADD Suite (e.g., FDOTConnect10.12 or FDOT2024.C3D) is a suite of tools, resources and configuration settings necessary for designing projects for the Florida Department of Transportation. These tools are certified for use with specific versions of specific CADD Software (e.g., OpenRoads Designer 10.12.02.04 is supported for use with FDOTConnect10.12.01.00). Additionally, each ACEC / FDOT Training Course is designed to be used with a specific version of the software.

Prior to the Software Check Teams Meeting, you will receive an email including information regarding the correct software version and a link to download the Training Dataset.

You must be sure to correctly install and configure the correct version of the FDOT CADD Suite and place the Training Dataset in the correct Worksets folder location before attending a Software Check Teams meeting.

# **Required Software Versions**

Each ACEC / FDOT CADD Training course is designed to be used with a specific version of the FDOT CADD Suite and supported version of the base CADD platform (e.g., OpenRoads Designer or AutoCAD Civil 3D). If you do not have the correct software installed, you will be unable to attend the training and complete the exercises including in the course.

# Locating the Current Supported Software Versions

You will receive an email from ACEC regarding the specific software versions to be used for the training course. To find a list of the current supported versions of the FDOT software, see the FDOT CADD Office Website: https://www.fdot.gov/cadd/main/version/currentversions.shtm

Scroll down to the section for the required platform and compare the software versions to the versions of the software that you have installed or intend to install.

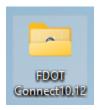

#### Locating Your Installed Software Version

To locate your software version in FDOTConnect10.12, first locate the FDOTConnect10.12 folder on the Desktop. This is *NOT* the FDOTConnect10.12 folder on the C:\. The FDOTConnect10.12 desktop folder is located on your Windows desktop after you minimize or close all other application Windows.

Inside the FDOTConnect10.12 desktop folder, you will find the launch shortcut icons for FDOTConnect10.12 as well as a number of other FDOT tools. If you do not have this folder on your desktop, please contact your IT department and ask them to install the correct software versions or correct any custom configuration that might have removed the folder or prevented it from being created. Your IT staff should follow closely the steps outlined in the FDOTConnect10.12 Installation Guide.

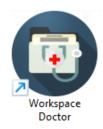

Locate the shortcut icon for *Workspace Doctor* and double click to launch *Workspace Doctor*. This is a tool that will allow you to determine what versions of the FDOT software and Bentley software you have installed.

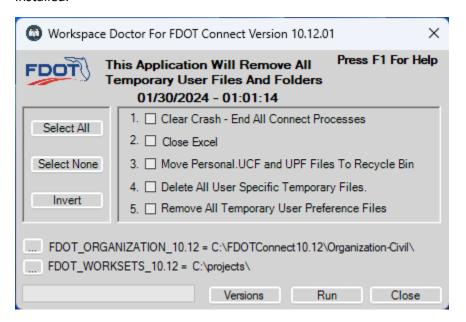

**Workspace Doctor** displays several informational items that are critical to confirming the proper installation and configuration of the FDOT software and supported CADD platform applications.

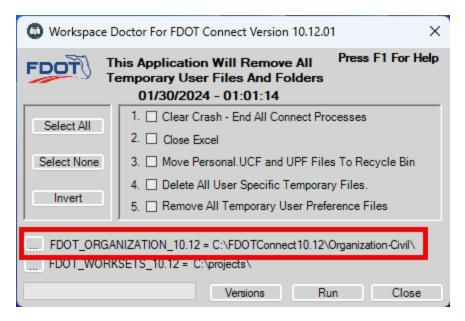

**FDOT\_ORGANIZATION\_10.12** (highlighted above) is the location of the FDOT Software installation. For a Standalone Workstation installation, this location will be on the C: drive at C:\FDOTConnect10.12\. For a Client/Server installation, this location will be on a server or shared server drive. This is the location where the FDOT resources, tools and configurations are located. This is **NOT** the location of your Worksets Folder. Regardless of whether this location is on your local C: drive or located on a server drive, **NO** Worksets or Training Datasets should be downloaded, stored or extracted to this location.

Selecting the "..." button to the left of this variable will open a Windows File Explorer window to this location. This is a convenient way to access this location without browsing to it manually.

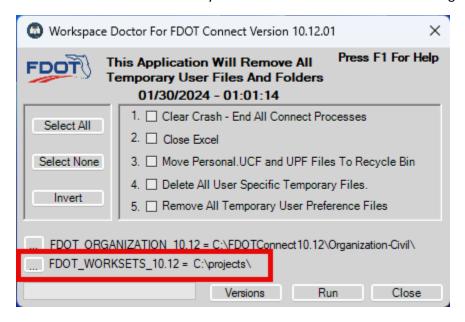

**FDOT\_WORKSETS\_10.12** (highlighted above) is the location of the Worksets folder. Depending on your company's installation and file management preferences this location might be on your C: drive or potentially located on a server. The folder might be named *Worksets* or *Projects* depending on company preferences. It might also have a custom name. Inside this folder is an **FDOT** subfolder. Your Worksets

and Training Datasets are to be stored in the **FDOT** subfolder along with the corresponding .CFG and .DGNWS files belonging to the Workset or Training Dataset. **Do not** store any non-workset or non-project data in this folder, such as the un-extracted zip file of the Training Dataset.

Selecting the "..." button to the left of this variable will open a Windows File Explorer window to this location. This is a convenient way to access this location without browsing to it manually.

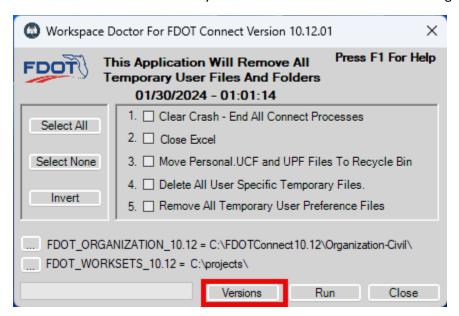

The *Versions* button on the *Workspace Doctor* dialog will open a separate window that displays the versions of the Bentley software and FDOT software that are currently installed on your machine. Compare these versions to the required versions for the Training Course

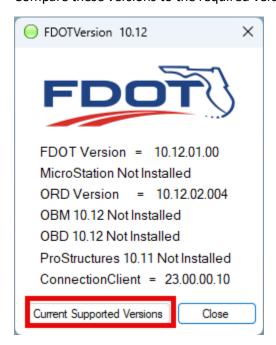

Also, note that the "Current Supported Versions" button located at the lower left corner of the dialog will open a web browser to the FDOT Current Supported Versions page on the FDOT CADD Office Website.

### Installation of FDOT CADD Software

If the versions of the FDOT CADD Software required for this course do not match the versions of the software you have installed, you will need to install the correct versions of the FDOT Software and base CADD application.

It is critical to follow the installation steps outlined in the FDOTConnect10.12 Installation Guide. This guide is located on the FDOTConnect10.12 downloads page: FDOTConnect CADD Software

# FDOTConnect CADD Software

# File Description Posted Installation Guide Instructions for installing the FDOTConnect CADD Software. Instructional video for FDOTConnect10.12 installation process and 10.12 DGN file update workflow.

Please note that the FDOT CADD Office is unable to provide support for any company-specific customizations to the FDOT or Bentley configuration.

### Worksets and the Worksets Folder

As mentioned previously, when using FDOTConnect10.12 for any of the Bentley Connect Edition applications, you will have a *Worksets* folder. A "workset" is what a project is called. Each workset has a .CFG and .DGNWS file with the same name as the workset. These projects or worksets are to be located in the *FDOT* subfolder of the *Worksets* folder along with the corresponding .CFG and .DGNWS files associated with the workset.

FDOT CADD Training Datasets are considered "worksets," and should be downloaded from the ACEC email, extracted from the ZIP file and then copied to the **FDOT** subfolder of your **Worksets** folder prior to attending the Software Check Teams Meeting.

Before copying the Training Dataset to the **FDOT** subfolder of your **Worksets** folder, please be sure that you have located the **Worksets** folder correctly by using **Workspace Doctor** mentioned earlier in this training document.

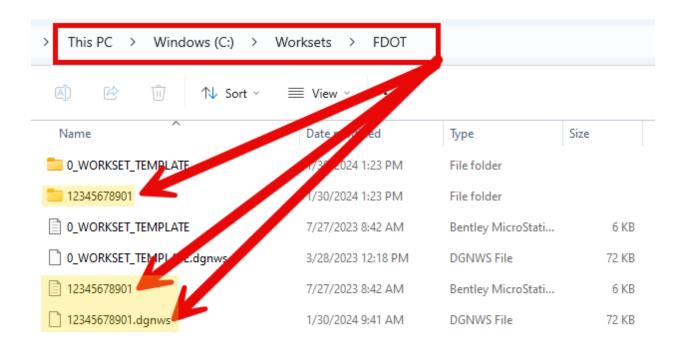

Note the location of the *Worksets* folder above. While the name and location of your *Worksets* folder may vary depending on company preferences, it will contain an *FDOT* subfolder in which your worksets are stored. Note that the workset *12345678901* is located in the *FDOT* subfolder of the *Worksets* folder along with the files 12345678901.CFG and 12345678901.DGNWS.

# Downloading And Extracting the Training Dataset

As mentioned above, you will receive an email from ACEC with information regarding the required versions of the FDOT software and base CADD application as well as a link to the Training Dataset. The Training Dataset is delivered in a ZIP file. Download this ZIP file to your *Downloads* folder. *DO NOT* download this ZIP file to your *Worksets* folder.

The following example features a Training Dataset ZIP file entitled "PlansDevelopment\_ExtractToWorksetsFDOT.ZIP". *Please Note:* The name of the ZIP file and Training Dataset Workset may vary for the training course you are taking.

Locate the ZIP file that you have downloaded to your *Downloads* folder.

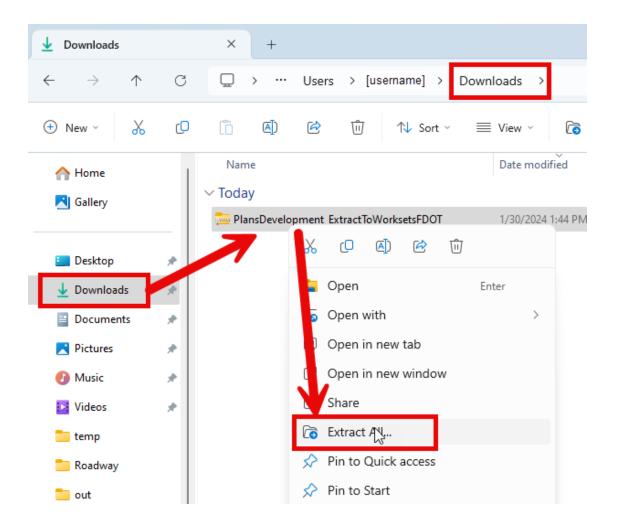

To extract the contents of the ZIP file, *Right-Click* on the ZIP file and select "Extract All..." from the right-click context menu. The Windows file extraction dialog appears. Select "Extract" from the bottom right corner of the dialog.

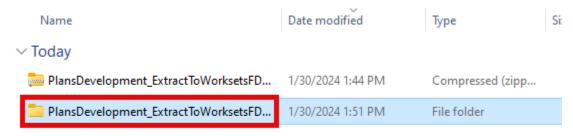

After extracting the contents of the ZIP file, a folder will appear with the same name as the ZIP file. Open the folder and inspect the contents.

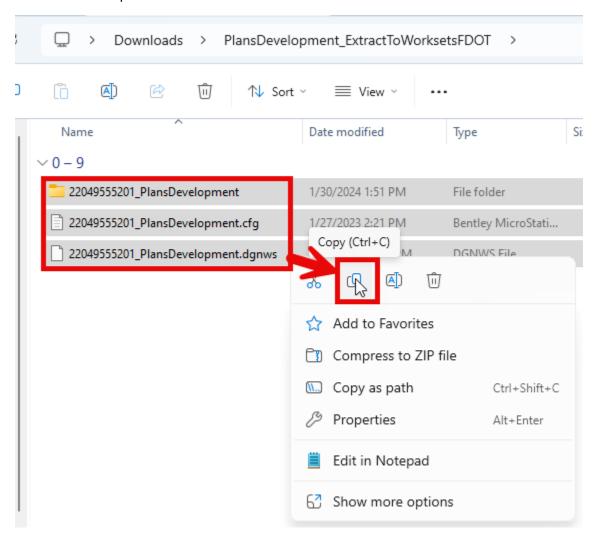

In the folder that was extracted from the ZIP file, will be three items: the workset folder and the corresponding .CFG and .DGNWS files associated with the workset. This is the Training Dataset.

**Please Note:** the name of the workset and corresponding .CFG and .DGNWS files associated with the workset for the Training Course you are taking might be different than the names shown above.

Select all three items, right-click and select "Copy" from the right-click context menu OR hit CTRL-C.

The files have now been copied to your Clipboard and can be pasted into the *FDOT* subfolder of your *Worksets* folder. To be sure that you are copying these files to the correct *Worksets* folder, locate the FDOTConnect10.12 folder on your desktop and launch *Workspace Doctor*.

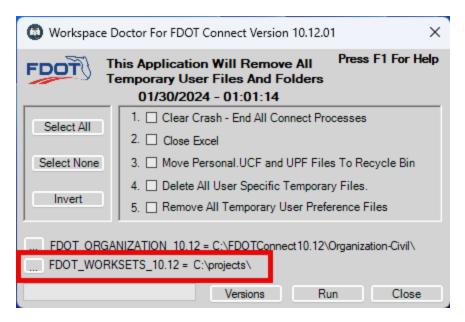

Select the "..." button located to the left of the variable **FDOT\_WORKSETS\_10.12** to open a Windows File Explorer window to your **Worksets** folder.

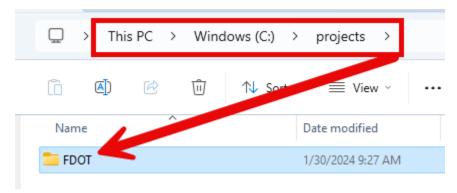

Open the **FDOT** subfolder in this location.

*Right-click* in the folder and select *Paste* from the right-click context menu or simply hit *CTRL-V* to paste the copied files into the *FDOT* subfolder of your *Worksets* folder.

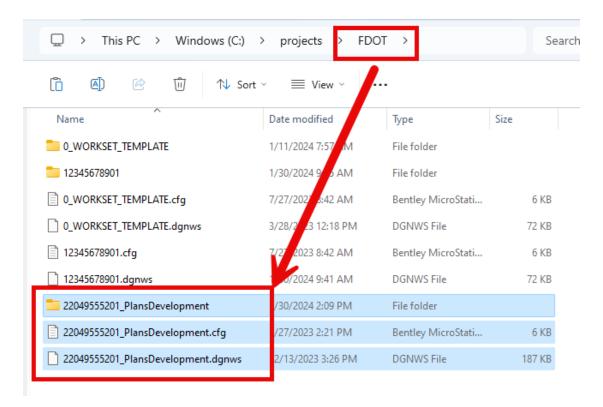

The Training Dataset, including the workset and corresponding .CFG and .DGNWS files associated with the workset, are now located in the *FDOT* subfolder of the *Worksets* folder.

After launching OpenRoads Designer (or other Bentley Connect Edition application) and selecting the FDOT workspace, you will now be able to select the Training Dataset from the workset select dropdown menu located in the backstage.

For more information about under standing the FDOT CADD Software and launching the FDOT Workspace, please see the links below.

# Understanding FDOTConnect10.12

For more information on FDOTConnect10.12, launching FDOTConnect10.12 and selecting the FDOT Workspace, please see *Introduction to FDOTConnect* training video: <a href="https://youtu.be/ZCMmyg6LOw">https://youtu.be/ZCMmyg6LOw</a>

Also, as a prerequisite to any ACEC / FDOT CADD Training, students must complete the **FDOT CADD Essentials** course. Even if you have been working in FDOTConnect10.12 previously, the **FDOT CADD Essentials** course contains foundational information necessary for understanding how the FDOT CADD software works and understanding the FDOT CADD workflow.

This course is located on the FDOT CADD Website at: FDOTConnect CADD Essentials